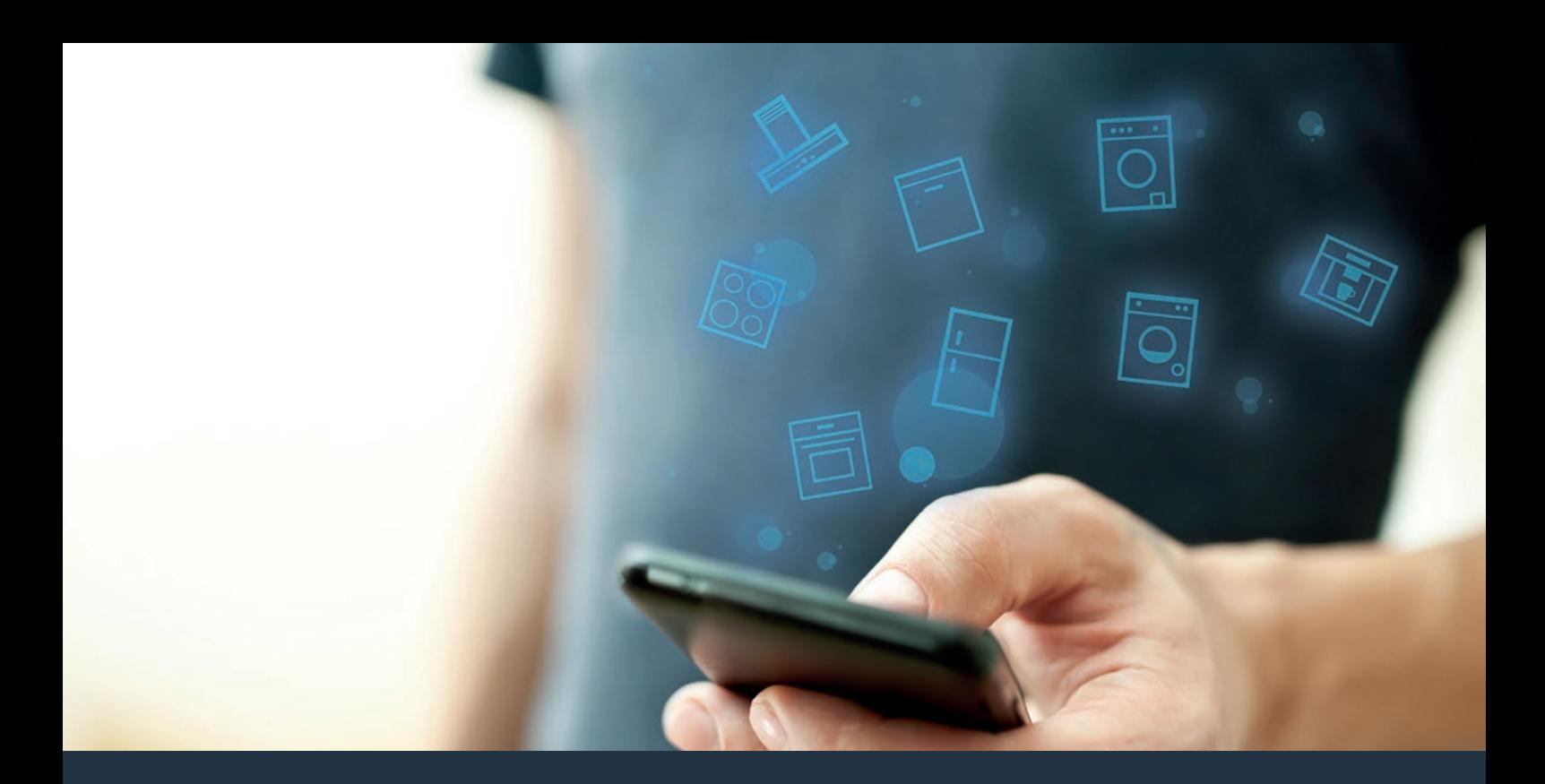

# Połącz sprzęt AGD – z przyszłością. Skrócona instrukcja obsługi

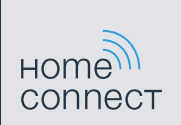

# Przyszłość zaczyna się już teraz w Twoim domu! Wspaniale, że korzystasz z Home Connect \*

Gratulujemy zakupu nowoczesnego sprzętu AGD, który już dziś ułatwia codzienne życie i czyni je bardziej przyjemnym.

### Wygodniej.

Home Connect umożliwia sterowanie sprzętem gospodarstwa domowego w dowolnym czasie i miejscu. Całkiem prosto i intuicyjnie za pomocą smartfona i tabletu. Dzięki temu oszczędzasz czas, który możesz przeznaczyć na rzeczy, które naprawdę są dla Ciebie ważne.

#### Łatwiej.

W aplikacji na przejrzystym ekranie dotykowym łatwo zmienisz konfigurację obsługi, jak na przykład sygnały dźwiękowe lub indywidualne programy. Jest to jeszcze łatwiejsze i bardziej dokładne niż na samym urządzeniu, a w zasięgu ręki masz dodatkowo wszystkie dane, instrukcje użytkowania i wiele filmów instruktażowych.

#### Przez Internet.

Pozwól się zainspirować i odkryj liczne dodatkowe oferty dostosowane do Twoich urządzeń: kolekcje przepisów, wskazówki dotyczące korzystania ze sprzętu i znacznie więcej. Odpowiednie akcesoria możesz zamówić w każdej chwili, wykonując zaledwie kilka kliknięć.

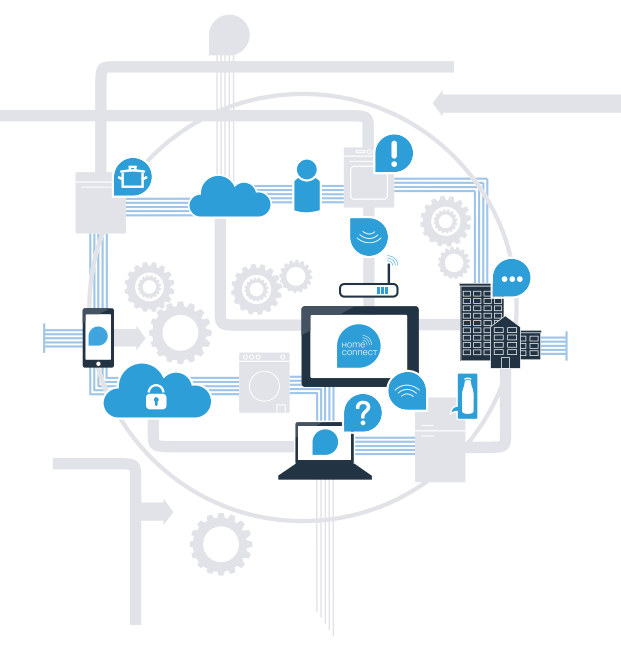

\* Dostępność funkcji Home Connect jest uzależniona od dostępności usług Home Connect w kraju użytkownika. Usługi Home Connect nie są dostępne we wszystkich krajach. Szczegółowe informacje na ten temat można znaleźć na stronie **www.home-connect.com**.

# Co jest potrzebne, aby połączyć okap kuchenny z Home Connect?

– Smartfon lub tablet, wyposażony w najnowszą wersję danego systemu operacyjnego.

– Miejsce instalacji sprzętu AGD w zasięgu sieci domowej (Wi-Fi). Nazwa i hasło sieci domowej (Wi-Fi):

Nazwa sieci (SSID):

Hasło (Key):

### Trzy etapy na drodze do łatwiejszego życia codziennego:

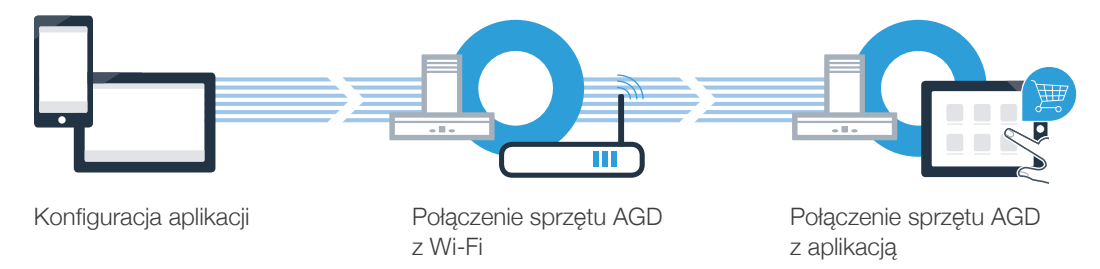

# Etap 1: skonfiguruj aplikację Home Connect

Otwórz na swoim smartfonie lub tablecie aplikację App Store (dotyczy urządzeń firmy Apple) lub Google Play Store (dotyczy urządzeń z Androidem).

B Wpisz w Store szukaną frazę "Home Connect".

Wybierz aplikację Home Connect i zainstaluj ją na smartfonie lub tablecie.

Uruchom aplikację i skonfiguruj konto użytkownika w Home Connect. Aplikacja poprowadzi Cię przez proces logowania. Na koniec zanotuj adres e-mail i hasło.

Dane do logowania w Home Connect:

E-mail: Hasło: Hashow Hashow Hashow Hashow Hashow Hashow Hashow Hashow Hashow Hashow Hashow Hashow Hashow Hash

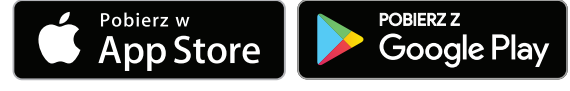

Sprawdź dostępność na www.home-connect.com

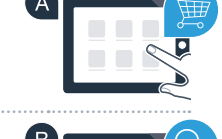

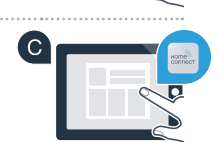

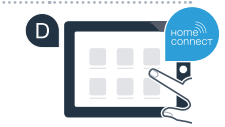

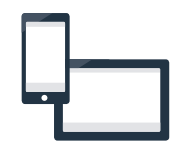

# **Etap 2 (pierwsze uruchomienie): Połącz** okap kuchenny z siecią domową (Wi-Fi)

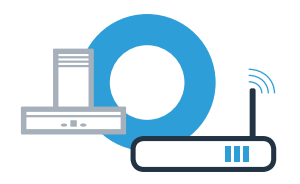

Podłączyć sprzęt gospodarstwa domowego.

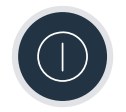

Sprawdź, czy router posiada funkcję WPS (automatycznego łączenia). Niektóre routery posiadają np. przycisk WPS. (Informację na ten temat znajdziesz w instrukcji obsługi routera.)

C Czy router dysponuje funkcją WPS (automatycznego łączenia)?

Tak Jeżeli tak, przejdź do etapu 2.1 – Automatyczne łączenie (WPS) Jeżeli nie, przejdź do etapu 2.2 – Ręczne łączenie (tryb profesjonalny) Nie

WPS

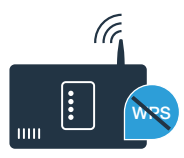

A

### **Etap 2.1:** Automatyczne łączenie okapu z siecią domową (Wi-Fi)

W celu nawiązania połączenia między okapem a siecią domową okap i oświetlenie muszą być wyłączone. Proces ten można w każdej chwili przerwać, naciskając  $\mathbb O$ .

Naciśnij i przytrzymaj symbole  $\δ$  i  $\stackrel{\triangle}{\sim}$  na okapie, aż zaczną migać wskazania  $\widehat{\mathcal{P}}$  i –

B Obracaj pierścień obsługi w prawo, aż zacznie migać  $\epsilon$  i *l*.

 $\textsf{C}\textsf{I}$  W ciągu 2 minut aktywuj funkcję WPS w routerze sieci domowej. (Niektóre routery posiadają specjalny  $\textsf{C}\textsf{C}$ przycisk WPS/Wi-Fi. Informację na ten temat znajdziesz w instrukcji obsługi routera.)

■ W przypadku pomyślnego połączenia z siecią domową na wyświetlaczu miga � oraz 3 i możliwe jest połączenie okapu z aplikacją Home Connect.

Na wyświetlaczu miga  $\hat{\mathcal{F}}$  i  $\vec{\epsilon}$  (reczne łączenie). W ciągu 2 minut nie udało się nawiązać połączenia. Sprawdź, czy okap kuchenny znajduje się w zasięgu sieci domowej (Wi-Fi) i w razie potrzeby powtórz procedurę lub zaloguj się ręcznie, zgodnie z procedurą opisaną w punkcie 2.2.

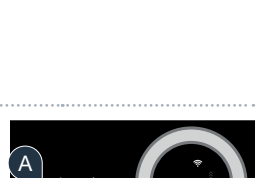

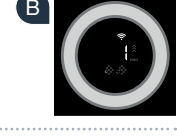

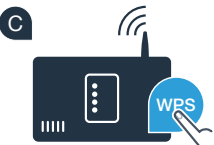

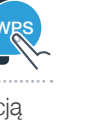

**?**

# Etap 2.1: Automatyczne łączenie okapu z siecią domową (Wi-Fi)

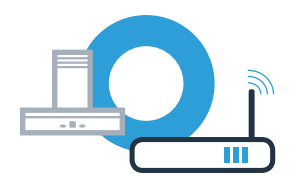

W tym celu otwórz aplikację Home Connect App i postępuj zgodnie z instrukcjami, aby potwierdzić połączenie i zakończyć proces. E

Na panelu obsługi przestaje migać ?. Proces logowania jest zakończony. F

**Połączenie okapu z aplikacją zakończyło się powodzeniem. Teraz możesz korzystać ze wszystkich zalet aplikacji Home Connect!**

Gaśnie symbol Wi-Fi: Nie udało się nawiązać połączenia z aplikacją Home Connect. Powtórz procedurę lub połącz okap w trybie ręcznym.

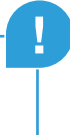

A

### **Etap 2.2: Reczne łączenie okapu** z siecią domową (Wi-Fi)

W celu nawiązania połączenia między okapem a siecią domową okap i oświetlenie muszą być wyłączone. Proces ten można w każdej chwili przerwać, naciskając  $0$ .

I Naciśnij i przytrzymaj symbole  $\frac{1}{2}$ i  $\frac{1}{2}$ na okapie, aż zaczną migać wskazania  $\widehat{\mathcal{P}}$  i –.

B Obracaj pierścień obsługi w prawo, aż zacznie migać  $\widehat{\mathcal{P}}$  i  $\widehat{\mathcal{C}}$ .

C Przejdź do menu ustawień ogólnych swojego smartfona lub tabletu (urządzenia mobilnego) **C** i wywołaj ustawienia sieci Wi-Fi.

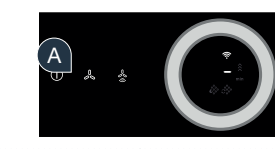

B

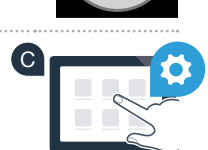

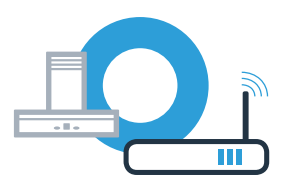

# **Etap 2.2: Reczne łączenie okapu** z siecią domową (Wi-Fi)

**P** Połącz smartfon lub tablet z siecią Wi-Fi (SSID) "HomeConnect" (hasłem dla Wi-Fi [key] jest "HomeConnect").  $\qquad \qquad \bullet$ Proces łączenia może potrwać do 60 sekund!

E Po pomyślnym połączeniu, otwórz aplikację Home Connect na smartfonie **Entrare Connect Access** lub tablecie.

**E** Wyszukiwanie okapu przez aplikację trwa kilka sekund. Gdy okap (sprzęt AGD) zostanie znaleziony, pojawi się **zaw** komunikat – jeżeli nie miało to jeszcze miejsca – o konieczności wpisania w odpowiednich polach nazwy sieci (SSID) oraz hasła (Key) do sieci domowej (Wi-Fi).

G Następnie naciśnij na "**Prześlij do sprzętu AGD"**.

 $\Box$  W przypadku pomyślnego połączenia z siecią domową na wyświetlaczu miga  $\widehat{\tau}$  oraz  $\widehat{\cdot}$  i możliwe jest połączenie okapu z aplikacją Home Connect.

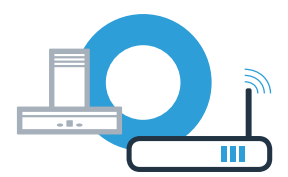

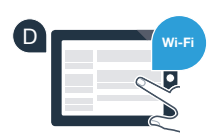

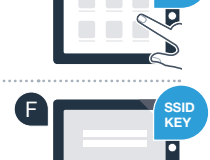

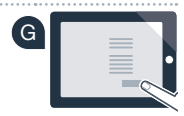

# Etap 2.2: Ręczne łączenie okapu z siecią domową (Wi-Fi)

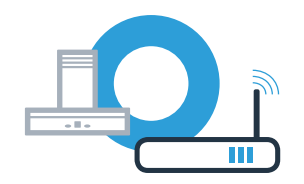

**!**

W tym celu otwórz aplikację Home Connect App i postępuj zgodnie z instrukcjami, aby potwierdzić połączenie i zakończyć proces. I

I Na panelu obsługi przestaje migać $\widehat{\mathcal{P}}$ . Proces logowania jest zakończony.

**Połączenie okapu z aplikacją zakończyło się powodzeniem. Teraz możesz korzystać ze wszystkich zalet aplikacji Home Connect!**

Gaśnie symbol Wi-Fi: Nie udało się nawiązać połączenia z aplikacją Home Connect. Powtórz procedurę.

# Połącz okap z kolejnym kontem Home Connect

Okap musi być połączony z siecią, a aplikacja musi być otwarta.

 $^\Delta$  Naciśnij i przytrzymaj symbole  $_\infty$ i  $^*_\infty$ na okapie, aż zaczną migać wskazania  $\widehat\bm\cdot$  i 3.

**B** Postępuj zgodnie z instrukcjami w aplikacji, aby potwierdzić połączenie i zakończyć proces.

C Na panelu obsługi przestaje migać  $\widehat{\mathcal{P}}$ . Proces logowania jest zakończony.

**Połączenie okapu z aplikacją zakończyło się powodzeniem. Teraz możesz korzystać ze wszystkich zalet aplikacji Home Connect!**

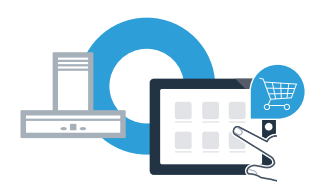

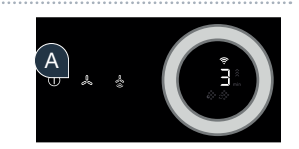

### Home Connect: z silnymi partnerami prosto do przyszłości połączeń sieciowych.

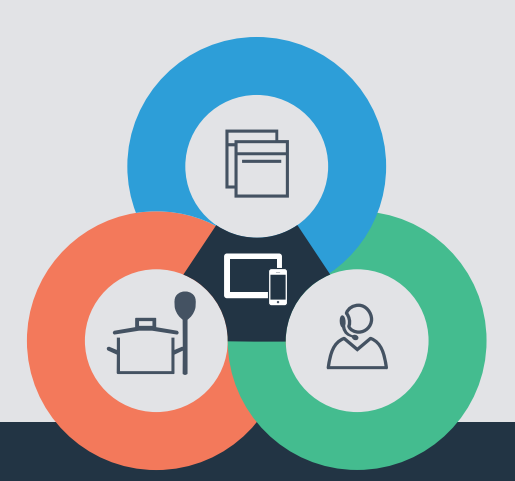

Czy masz pytania lub chcesz skontaktować się z infolinią Home Connect Service? Odwiedź nas na www.home-connect.com

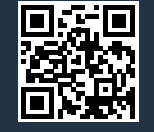

#### Home Connect jest usługą Home Connect GmbH.

Apple App Store oraz iOS są znakami towarowymi firmy Apple Inc. Google Play Store oraz Android są znakami towarowymi firmy Google Inc. Wi-Fi jest znakiem towarowym firmy Wi-Fi Alliance.

pl (9708) 9001285393